# **Handlungsleitfaden für das Wildtierportal Baden-Württemberg**

Sehr geehrte Jägerinnen und Jäger,

das Wildtierportal-BW ist eine Neuerung die ein praktisches Werkzeug für Ihren Revieralltag und die Bewirtschaftung Ihrer Jagdreviere darstellen soll. Insbesondere die Streckenverwaltung ist ein Kernstück des Portals. Ihnen wird die Streckenerfassung erleichtert und die Pflicht zur Abgabe einer digitalen oder Papierliste am Ende des Jagdjahres entfällt.

Aber wie es grundsätzlich im Umgang mit neuen Werkzeugen so ist, muss dieser auch geübt werden. Bekanntlich ist ja noch kein Meister vom Himmel gefallen, so dass es zu Fehleingaben oder zu voreiligen Abschlüssen kommen kann. Lassen Sie sich an dieser Stelle versichern, dass Sie nichts falsch machen können. Alle Angaben, Handlungen oder Abschlüsse können, zumindest durch die untere Jagdbehörde, rückgängig gemacht werden. Sollten Sie der Meinung sein, dass etwas nicht so funktioniert wie es sollte, wenden Sie sich gerne an Ihre untere Jagdbehörde.

Damit Ihnen der Einstieg in das Wildtierportal-BW erleichtert wird, haben wir Ihnen einen Handlungsleitfaden für die ersten Schritte zusammengestellt. Der Leitfaden bildet nur einen Teil der Anwendungsmöglichkeiten, aber dafür die vorerst notwendigsten für Sie ab.

Wir hoffen Ihnen damit einen angenehmeren Start in das Wildtierportal bieten zu können und gegebenenfalls Vorbehalte gegen die digitale Erfassung abzubauen.

Freundliche Grüße

Ihr Team der unteren Jagdbehörde

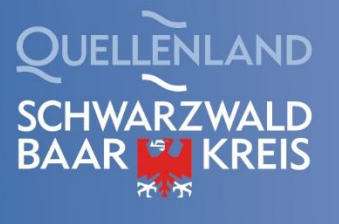

# Inhaltsverzeichnis

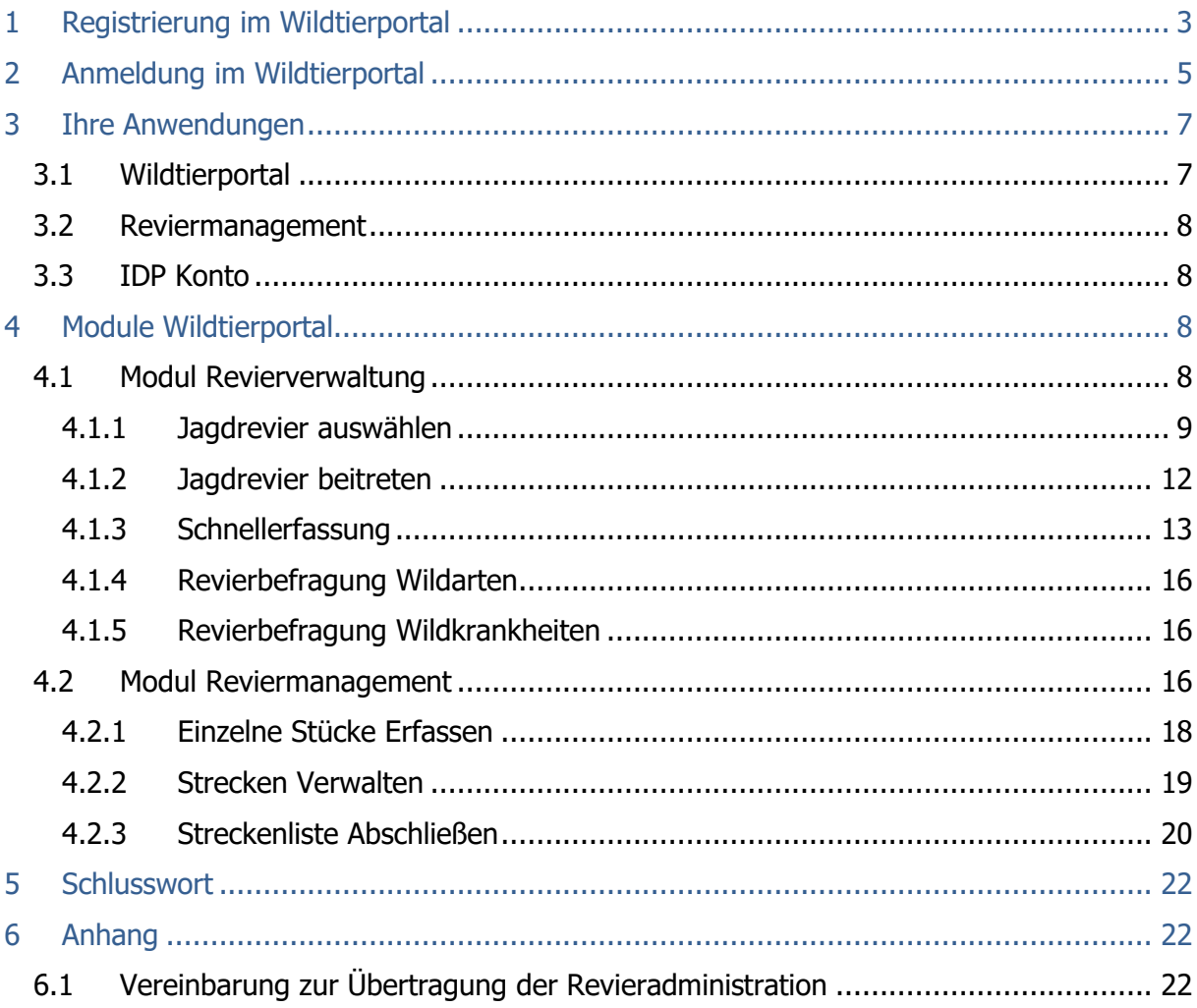

# <span id="page-2-0"></span>1 Registrierung im Wildtierportal

Gehen Sie auf die Startseite: [www.wildtierportal-bw.de](http://www.wildtierportal-bw.de/)

# Schritt 1: Klicken Sie auf "Interner Bereich".

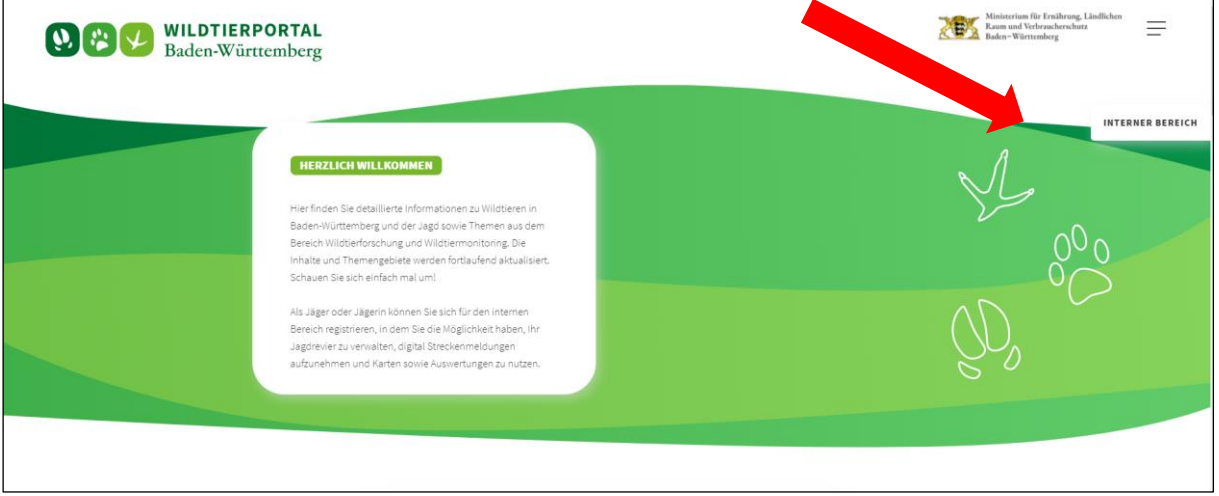

Schritt 2: Klicken Sie auf "jetzt registrieren".

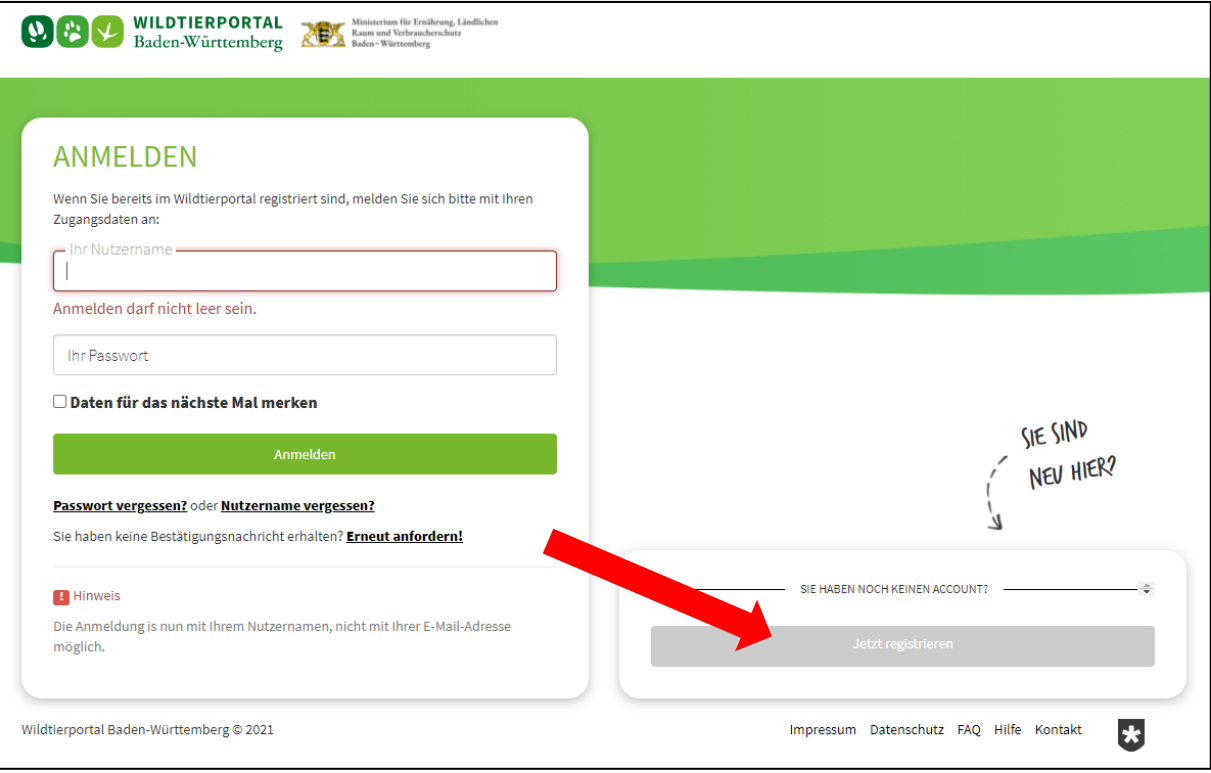

Schritt 3:

- Geben Sie Ihre E-Mail-Adresse ein.
- Wiederholen Sie diese im nächsten Feld.
- Wählen Sie einen Nutzernamen; **achten Sie darauf keine Umlaute, Leerzeichen oder Sonderzeichen zu verwenden!**
- Setzen Sie den Haken bei der "Einwilligung zur Datenverarbeitung".

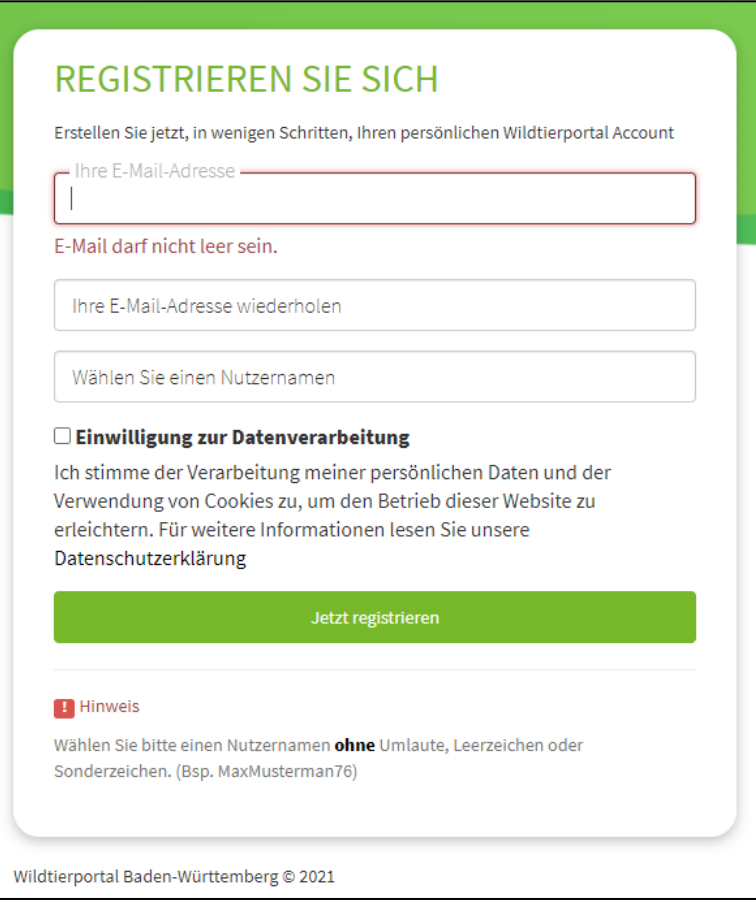

Schritt 4:

- Sie erhalten eine E-Mail auf Ihre angegebene E-Mail-Adresse.
- Bestätigen Sie diese.
- Sie erhalten eine weitere E-Mail, klicken Sie den angegebenen Link an und legen Ihr Passwort fest.
- <span id="page-3-0"></span>- Danach können Sie sich im Wildtierportal anmelden (siehe Punkt 2 Anmeldung).

# 2 Anmeldung im Wildtierportal

#### Schritt 1:

Geben Sie Ihren Nutzernamen und Ihr Passwort ein.

Optional können Sie "Daten für das nächste Mal merken" aktivieren. Ihre Zugangsdaten werden gespeichert und beim nächsten Öffnen der Seite automatisch in den Feldern angegeben.

Schritt 2: Klicken Sie auf "Anmelden".

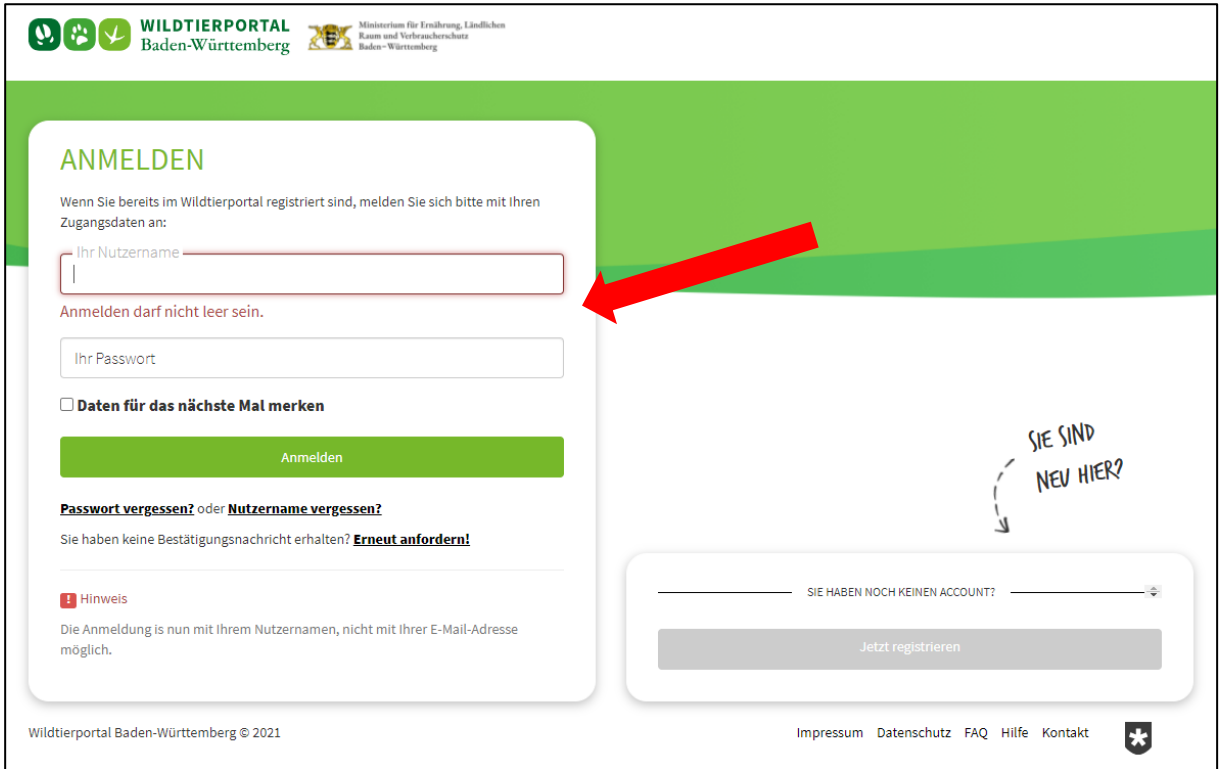

### Schritt 3:

- Nach der ersten Anmeldung öffnet sich das Fenster für Ihr Profil.

Profil speichern

- Geben Sie Ihre Daten an und speichern Ihr Profil ab "Profil speichern"

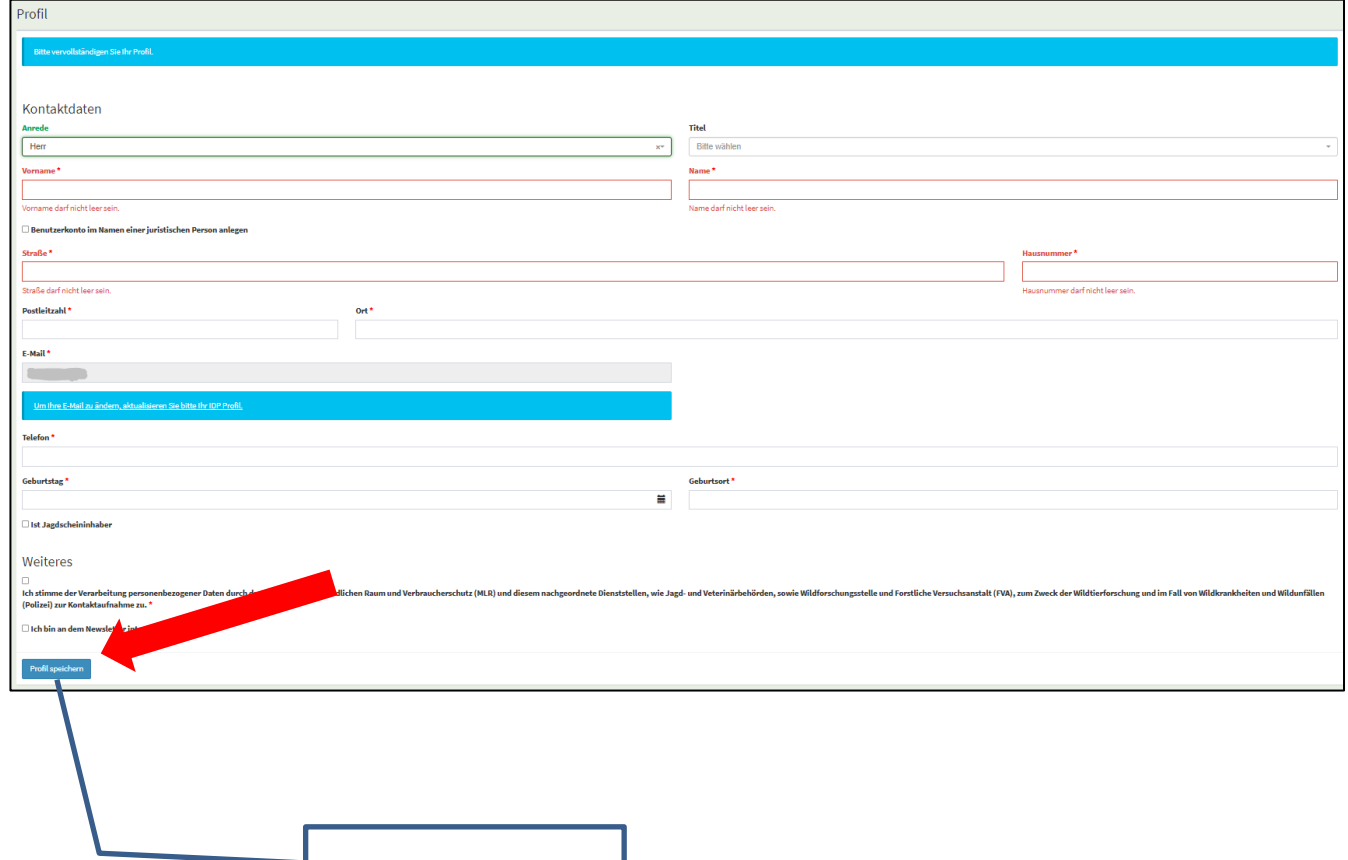

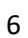

# <span id="page-6-0"></span>3 Ihre Anwendungen

### <span id="page-6-1"></span>**3.1 Wildtierportal**

#### Schritt 1: Klicken Sie auf das Modul "Wildtierportal".

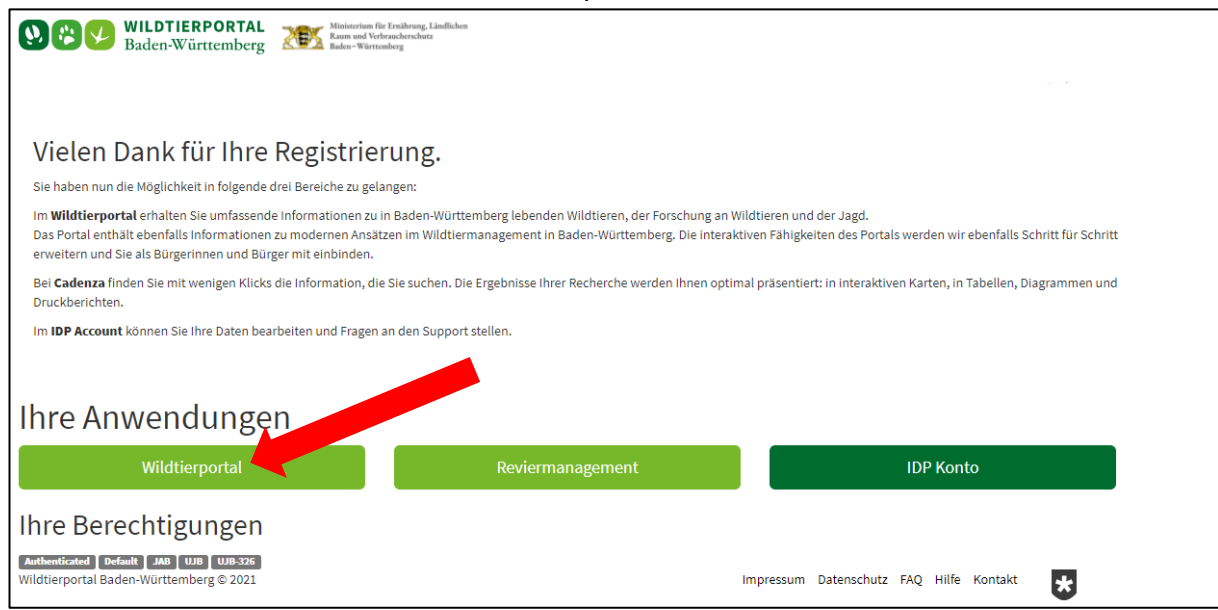

### Das Fenster "Überblick" mit den verschiedenen Modulen wird geöffnet.

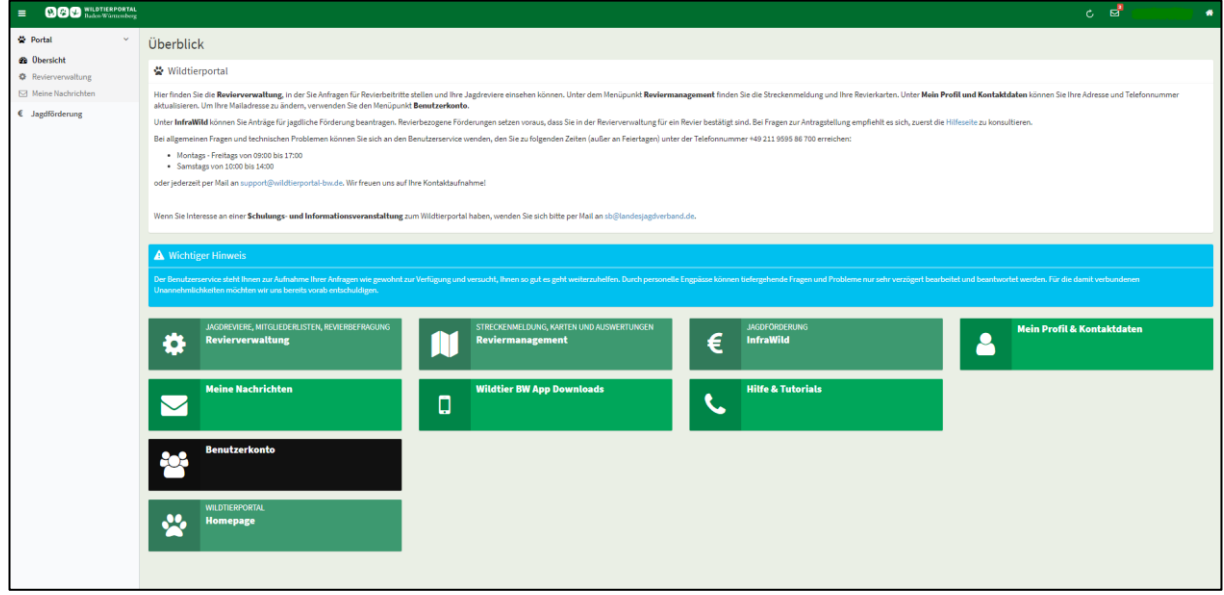

Die Anwendung der verschiedenen Module wird unter 4 "Module Wildtierportal" beschrieben.

### <span id="page-7-0"></span>**3.2 Reviermanagement**

Siehe 4.2

# <span id="page-7-1"></span>**3.3 IDP Konto**

Durch Klicken auf das "IDP Konto" öffnet sich ein Fenster über das Sie ein neues Passwort vergeben können.

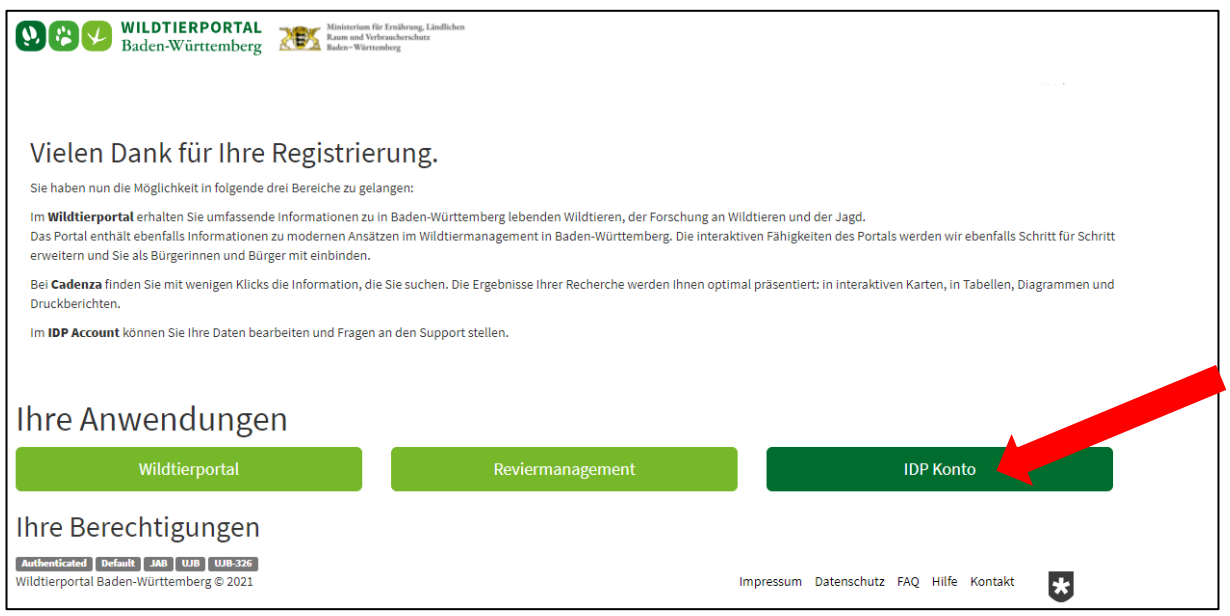

# <span id="page-7-2"></span>4 Module Wildtierportal

### <span id="page-7-3"></span>**4.1 Modul Revierverwaltung**

In der Revierverwaltung legen Sie fest, für welches Jagdrevier Sie sich anmelden möchten. Die Anmeldung in mehreren Revieren ist möglich, kann jedoch nur im Einzelnen erfolgen. Mit Eintritt in ein Revier legen Sie auch Ihre Funktion fest (Admin, Jagdausübungsberechtigter oder Jagderlaubnisscheininhaber). Die Funktion des Admins kann nur einmal vergeben werden und wird an die Person vergeben, welche sich erstmalig für ein Revier registrieren lässt. Diese Funktion muss nicht durch den Jagdpächter übernommen werden. Mit Einverständnis des oder der Jagdpächter, kann diese Aufgabe auch ein Begehungsscheininhaber übernehmen.

Wie der Ablauf im Einzelnen, was der Unterschied zwischen "Jagdrevier auswählen" und "Jagdrevier beitreten" ist und welche weiteren Funktionen die Revierverwaltung bietet, stellen wir Ihnen in den nächsten Schritten vor.

#### Schritt 1: klicken Sie auf das Modul "Revierverwaltung"

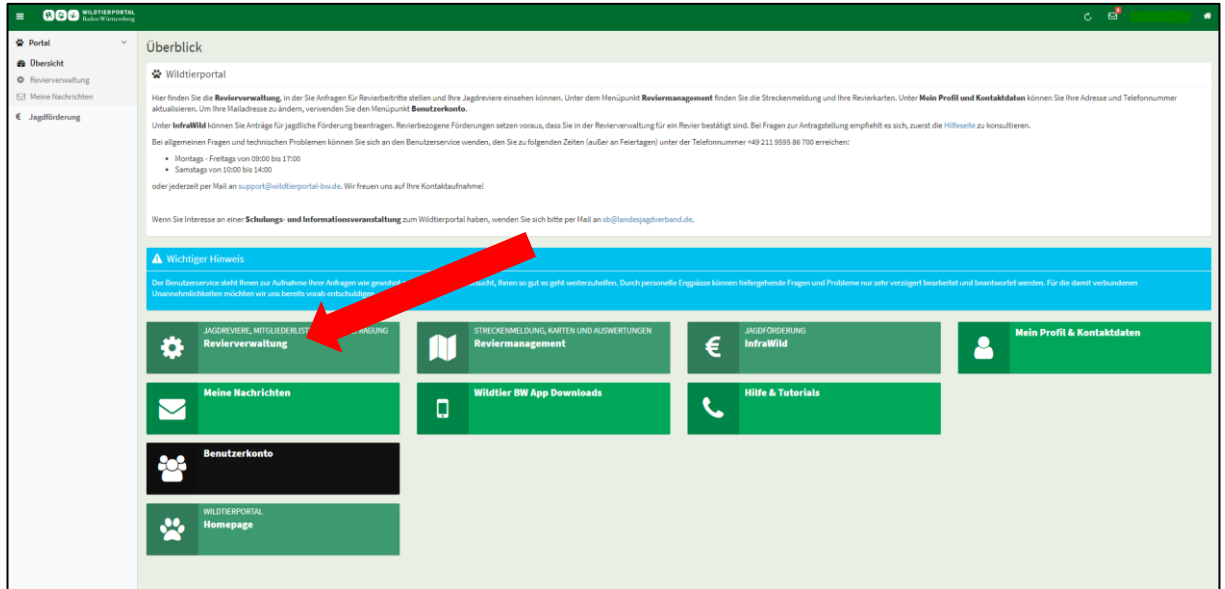

#### Folgendes Fenster öffnet sich

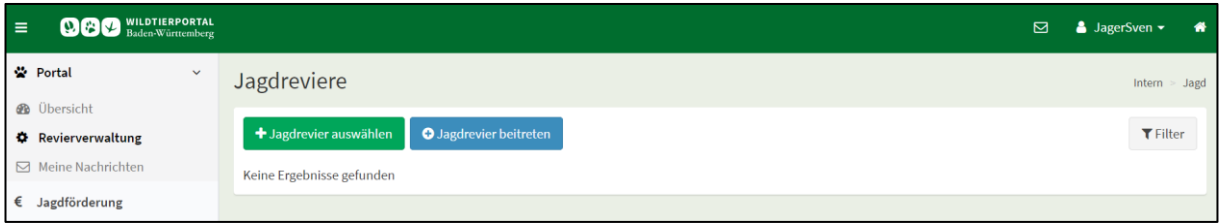

#### <span id="page-8-0"></span>**4.1.1 Jagdrevier auswählen**

Die Funktion "Jagdrevier auswählen" kann nur einmal für ein Jagdrevier angewendet werden und zwar bei der erstmaligen Anmeldung für das Wildtierportal. Die Person, welche sich über die Funktion "Jagdrevier auswählen" anmeldet, wird automatisch als **Admin** hinterlegt und verfügt über mehr Rechte, als die anderen Teilnehmer. Bei mehreren Pächtern oder Mitjägern sollte im Vorfeld geklärt werden, wer diese Funktion übernimmt. Sollte eine Person diese Funktion übernehmen, die nicht Pächter ist, muss das Admin-Recht schriftlich übertragen werden. Die schriftliche Vereinbarung entnehmen Sie bitte dem Anhang.

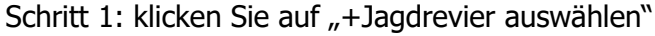

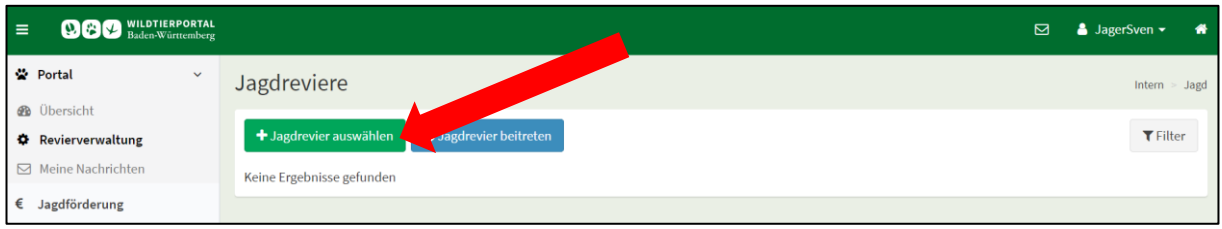

# Schritt 2: klicken Sie in das Feld "Jagdrevier-ID<sup>\*"</sup> und geben den Reviernamen ein.

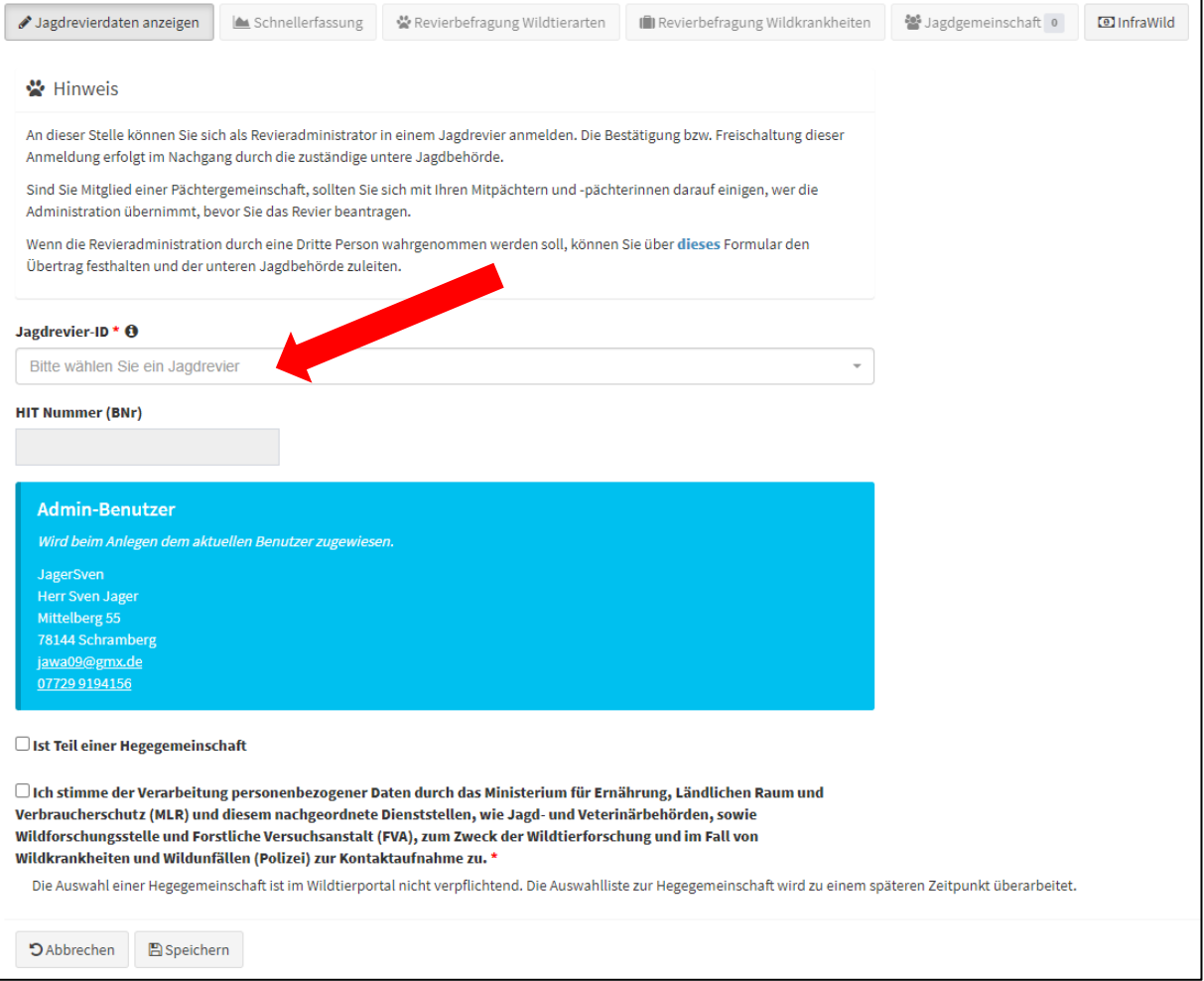

Schritt 3: Nach Eingabe des Reviernamens wird Ihnen eine Liste mit Revieren angeboten, aus der Sie Ihr Revier auswählen können. In unserem Beispiel "Test". Sie können auch sofort erkennen, ob ein Revier bereits vergeben ist. Hinter dem Reviernamen steht dann (Revier bereits in Verwendung).

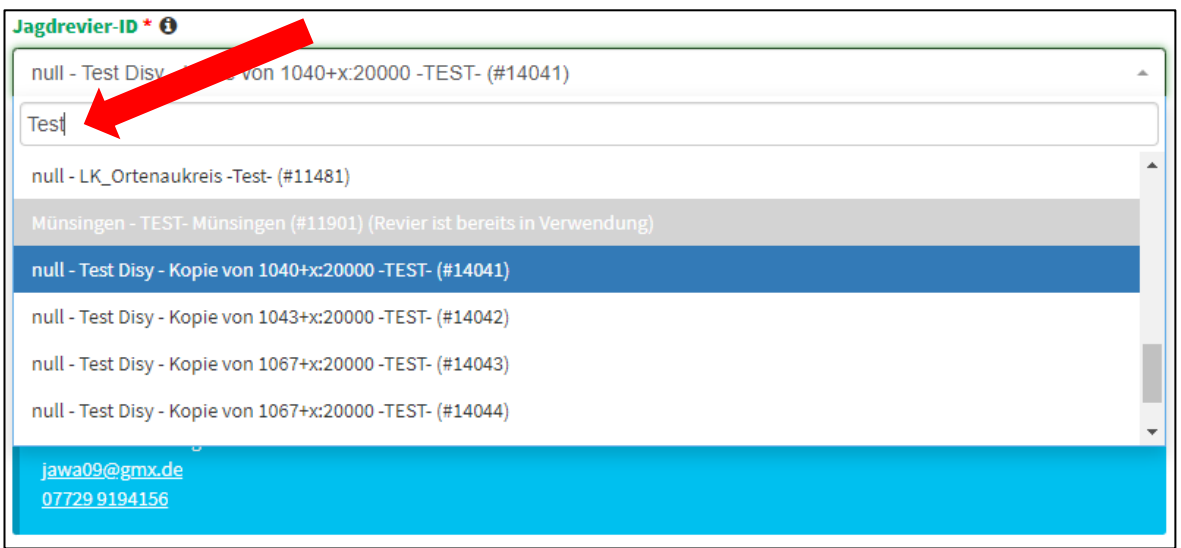

#### Schritt 4: Klicken Sie auf Ihr Revier

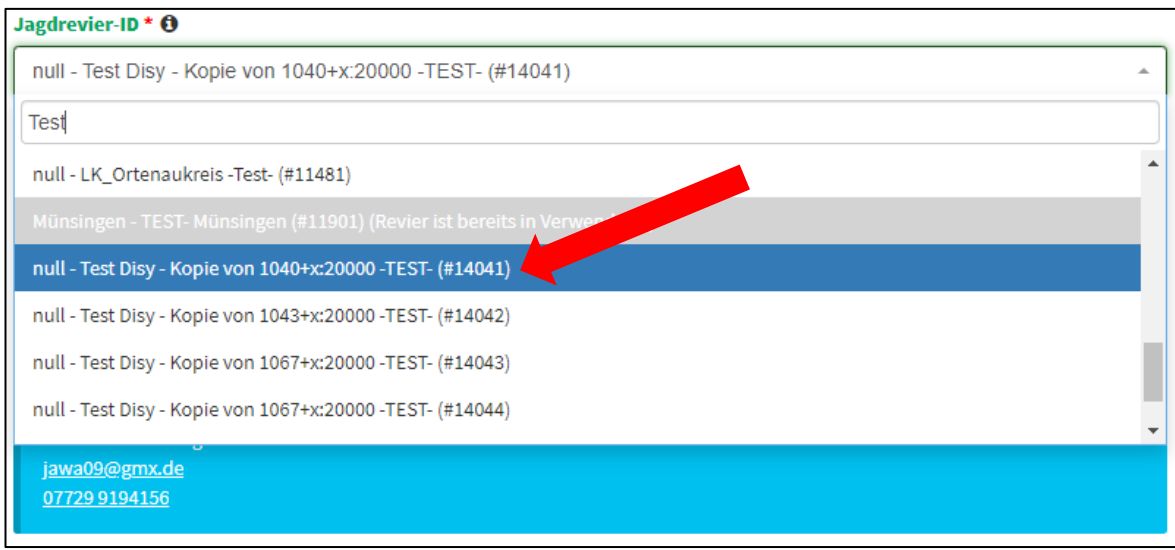

#### Schritt 5:

Nach Auswahl Ihres Revieres können Sie noch angeben, ob Sie Mitglied in einer Hegegemeinschaft sind (grüner Pfeil). Diese Angabe ist freiwillig.

Die Zustimmung zur Verarbeitung Ihrer persönlichen Daten ist verbindlich und muss für die Verwendung des Wildtierportals angeklickt werden (roter Pfeil).

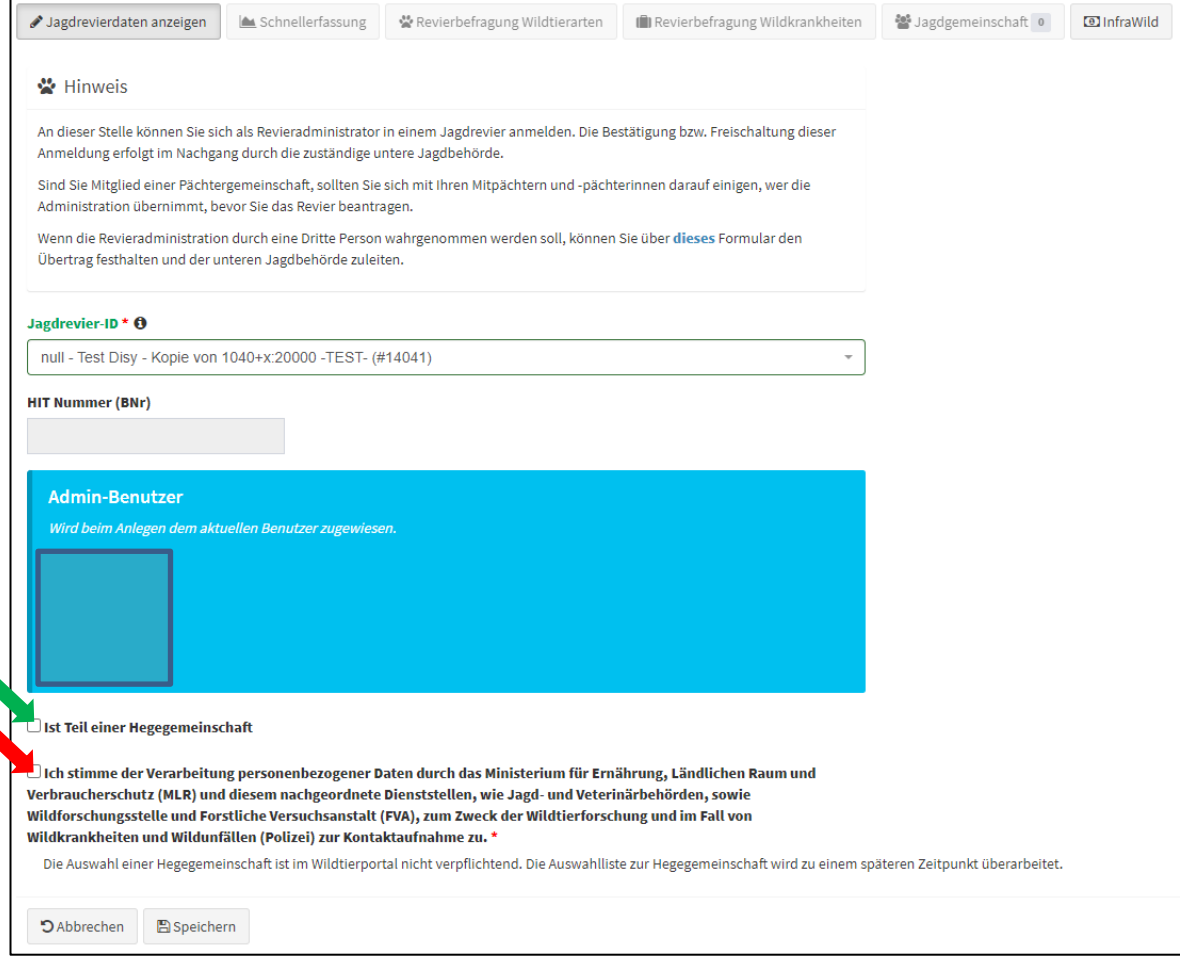

Schritt 6: Klicken Sie auf "Speichern"

Schritt 7: Nachdem Sie auf "Speichern" geklickt haben, werden Ihre Angaben gespeichert und die untere Jagdbehörde über Ihre Anmeldung informiert. Erst nachdem die Jagdbehörde Sie freigeschalten hat, können Sie das Wildtierportal nutzen.

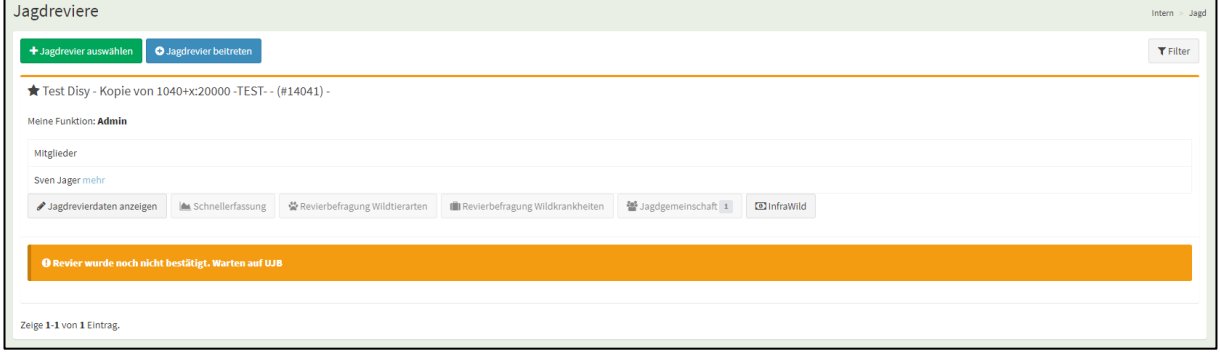

#### <span id="page-11-0"></span>**4.1.2 Jagdrevier beitreten**

Über die Funktion "Jagdrevier beitreten" melden sich alle weiteren Mitjäger für ein Revier an. Es besteht die Auswahlmöglichkeit zwischen Jagdausübungsberechtigt (Eigentümer /Pächter) oder Jagderlaubnisinhaber.

Schritt 1: Klicken Sie auf "+Jagdrevier beitreten"

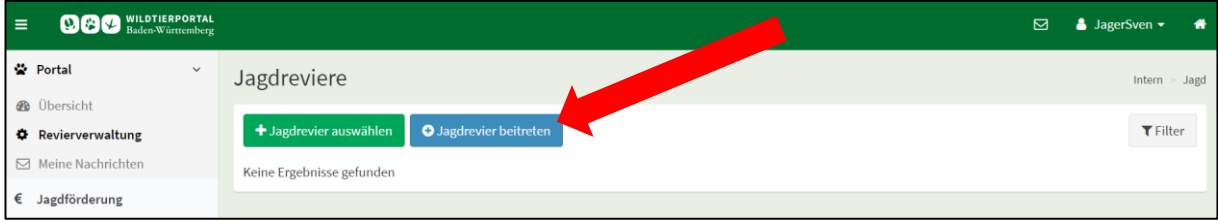

Schritt 2: Geben Sie den Reviernamen in das Auswahlfeld ein und klicken Ihr Revier an.

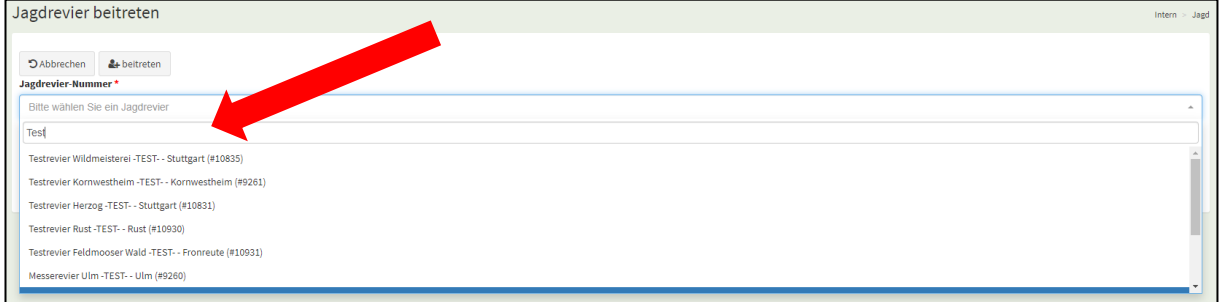

#### Schritt 3: Wählen Sie Ihre Funktion aus und klicken auf "beitreten".

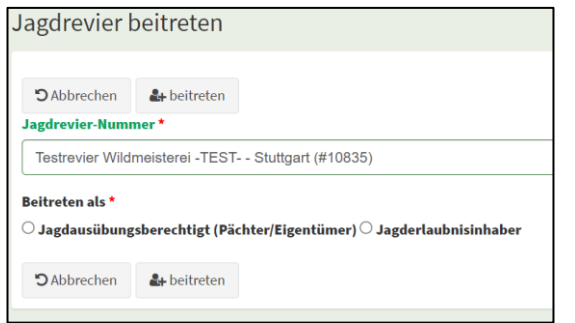

Sie erhalten eine Bestätigung über Ihre Anfrage. Die Freischaltung für das beantragte Revier erteilt der Admin und nicht die untere Jagdbehörde. Nachdem Sie der Admin freigegeben hat, haben auch Sie die Möglichkeit den internen Bereich für ein Jagdrevier zu nutzen.

#### <span id="page-12-0"></span>**4.1.3 Schnellerfassung**

Die "**Schnellerfassung**" ist eine von zwei Möglichkeiten Ihre Jagdstrecke zu erfassen. Diese Variante bietet sich an, eine über das Jagdjahr extern geführte Liste, schnell im Wildtierportal zu erfassen.

Schritt 1: Klicken Sie in der Revierverwaltung auf den Button "Schnellerfassung"

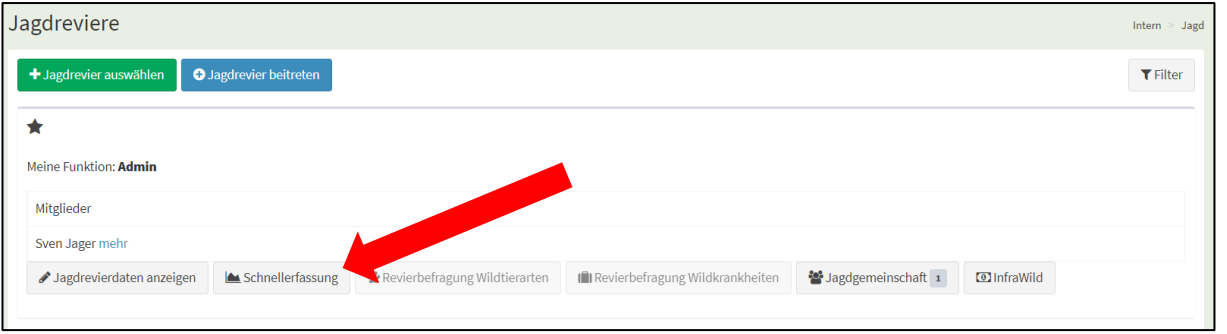

#### Schritt 2:

Klicken Sie auf den auf den Button "+Streckeneintrag hinzufügen". Es öffnet sich die Erste Zeile für die Streckenerfassung.

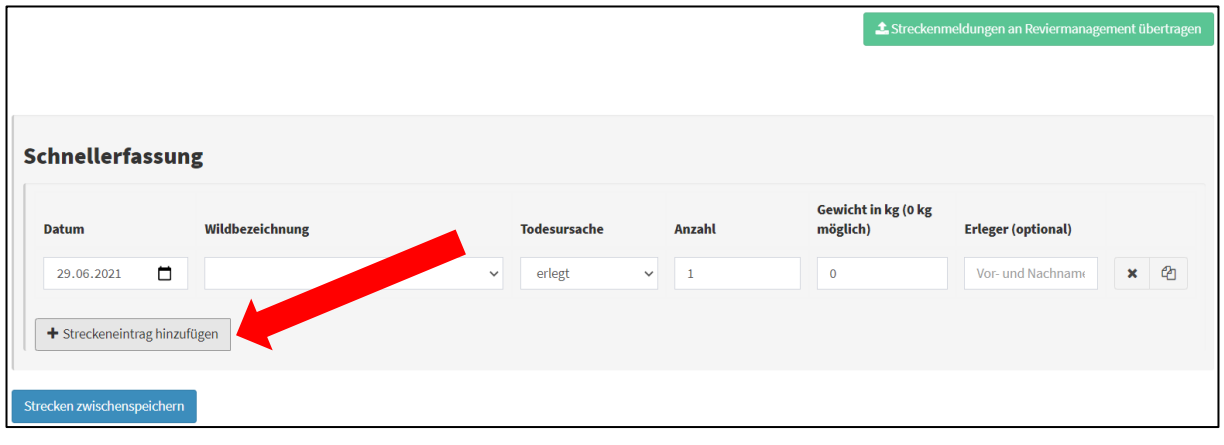

Schritt 3:

Die Eingabe muss nach Wildart, Alter und Geschlecht vorgenommen werden, kann allerdings summarisch erfolgen.

Mit Klick auf das Zeichen kopieren  $\mathbb{R}$   $\mathbb{R}$  wird die aktuelle Zeile kopiert und kann bearbeitet werden. Mit einem Klick auf das **x** wird die aktuelle Zeile gelöscht.

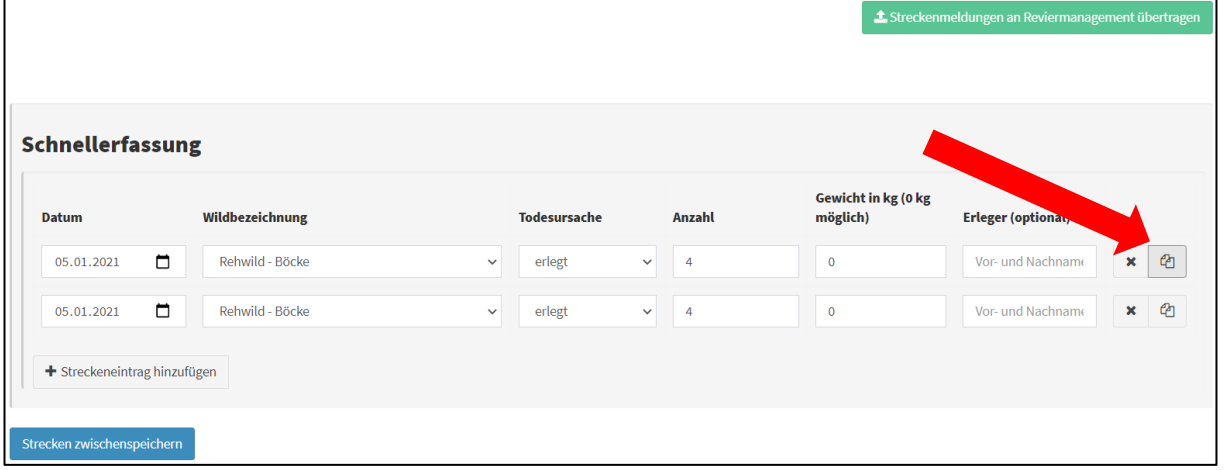

### Schritt 4:

Mit Klick auf den Button "Strecke zwischenspeichern" können Sie die Eingabe unterbrechen und zu einem späteren Zeitpunkt fortsetzen.

Am unteren rechten Bildschirmrand wird Ihnen das Zwischenspeichern bestätigt.

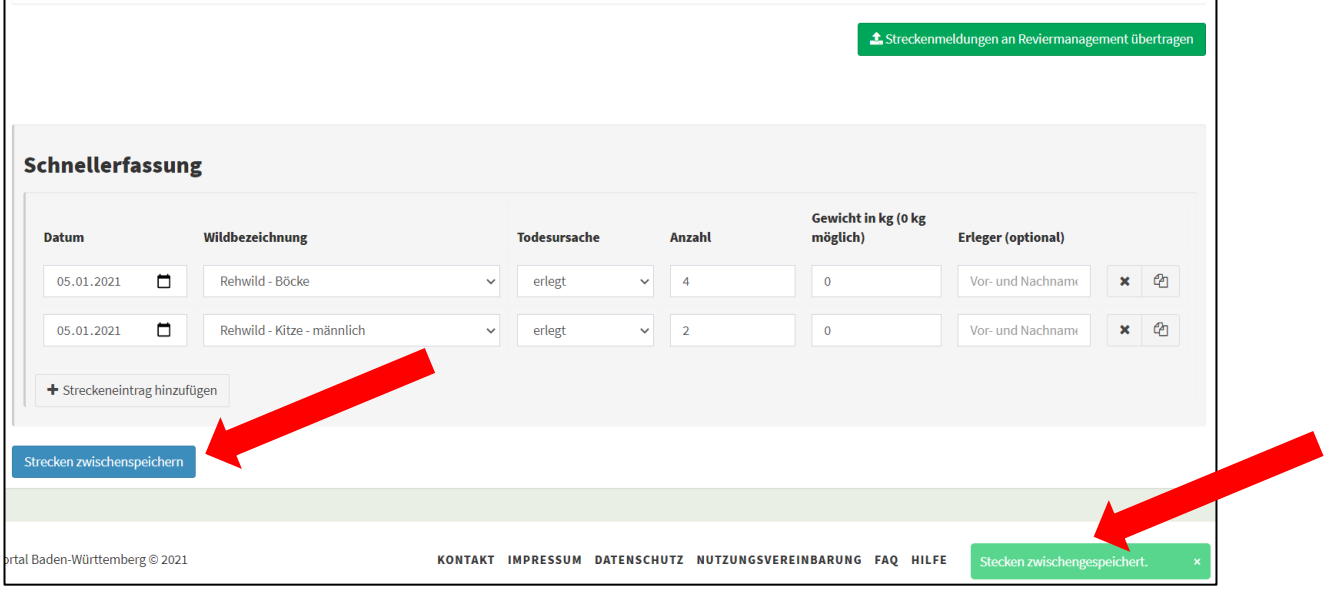

### **Wichtiger Hinweis!**

**Durch das Zwischenspeichern sind die eingegebenen Daten nur in der Schnellerfassung hinterlegt und noch nicht im Reviermanagement einsehbar. Erst nach der Übertragung an das Reviermanagement werden sie dort sichtbar.**

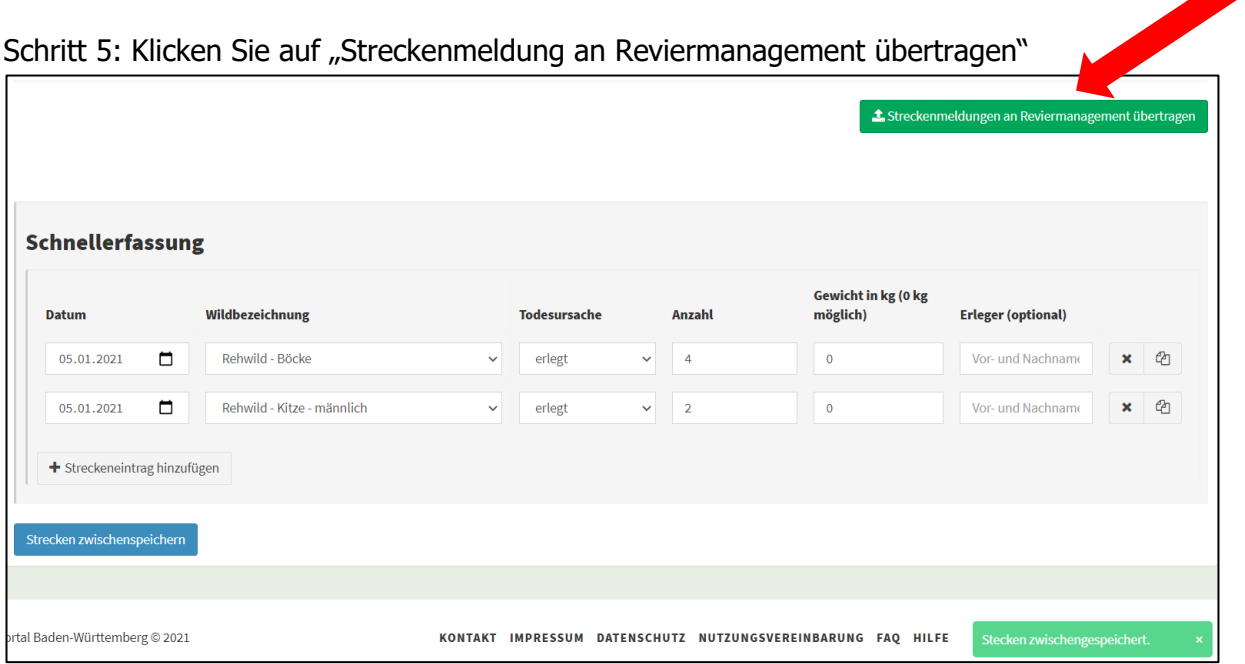

Schritt 6: Folgende Abfrage erscheint

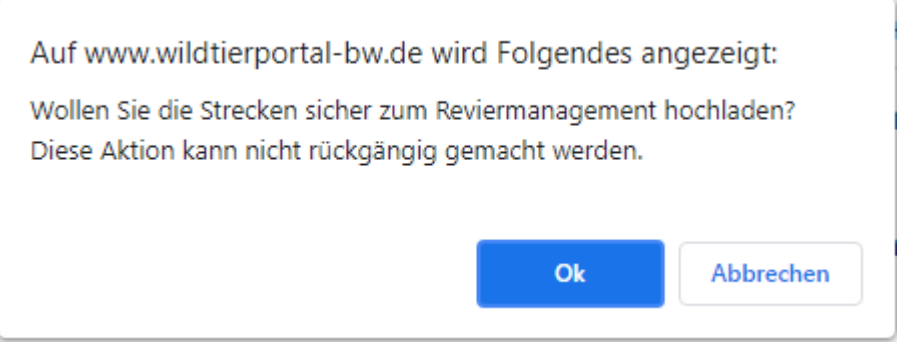

Bestätigen Sie diese mit "OK". Sie erhalten eine Bestätigung, dass Daten an das Reviermanagement übertragen wurden. Die Datensätze sind danach in der Schnellerfassung nicht mehr sichtbar.

**Lassen Sie sich dadurch nicht verwirren, die Daten sind nicht verloren, sondern müssen im Modul Reviermanagement abschließend bearbeitet werden. Die erneute Eingabe in der Schnellerfassung und Übertragung an das Reviermanagement verdoppelt Ihre Abschusszahlen. Daher unbedingt nur einmal an das Reviermanagement übertragen.**

**Schritt 7: Abschluss der Streckenliste. Dieser Schritt wird Ihnen unter 4.2.3 Streckenliste abschließen, ausführlich beschrieben.**

### <span id="page-15-0"></span>**4.1.4 Revierbefragung Wildarten**

Aktuell noch inaktiv

### <span id="page-15-1"></span>**4.1.5 Revierbefragung Wildkrankheiten**

Aktuell noch inaktiv

### <span id="page-15-2"></span>**4.2 Modul Reviermanagement**

Die Erfassung Ihrer Strecken über das Modul Reviermanagement ist die zweite Möglichkeit, wie Sie Ihre Abschüsse in das Wildtierportal eingeben können. Diese Varianten bietet den Vorteil, Ihre Strecke bereits während des laufenden Jagdjahres im Wildtierportal zu erfassen, so dass Sie am Ende des Jagdjahres die Liste nur noch abschließen und keine weiteren Eingaben mehr vornehmen müssen. Auch die Zusendung der Streckenliste in Papierform oder einer Excel-Tabelle an die untere Jagdbehörde entfällt dadurch.

#### Schritt 1:

Wählen Sie das Modul Reviermanagement aus, nachdem Sie sich im Wildtierportal abgemeldet haben.

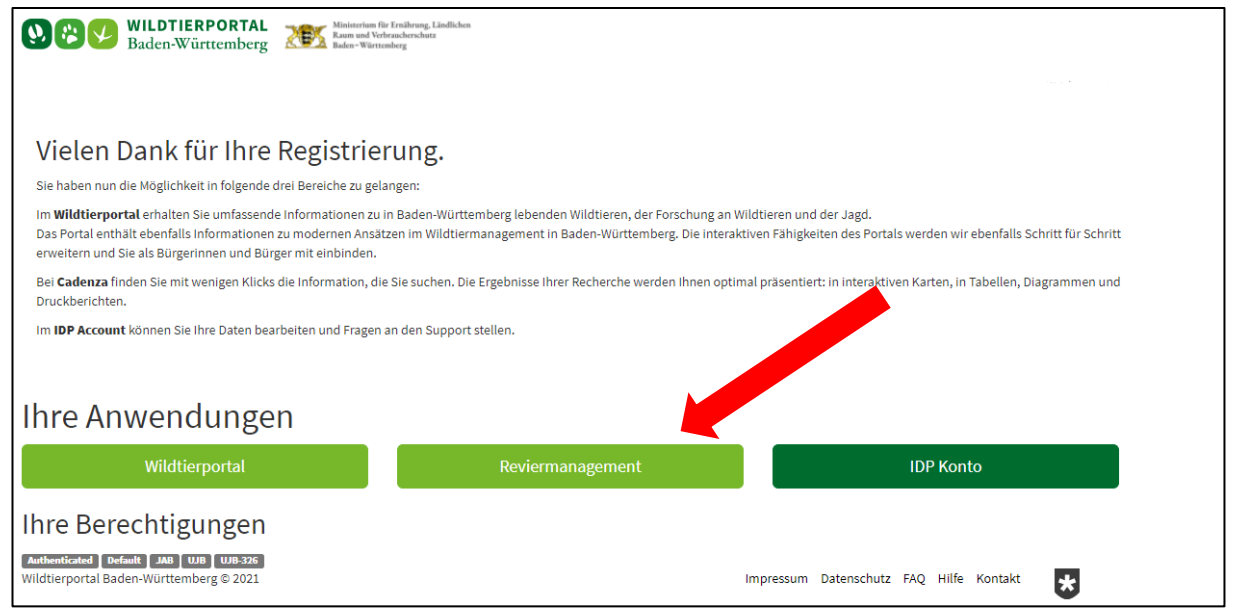

Alternativ können Sie auch das Wildtierportal auswählen und danach in das Reviermanagement gehen.

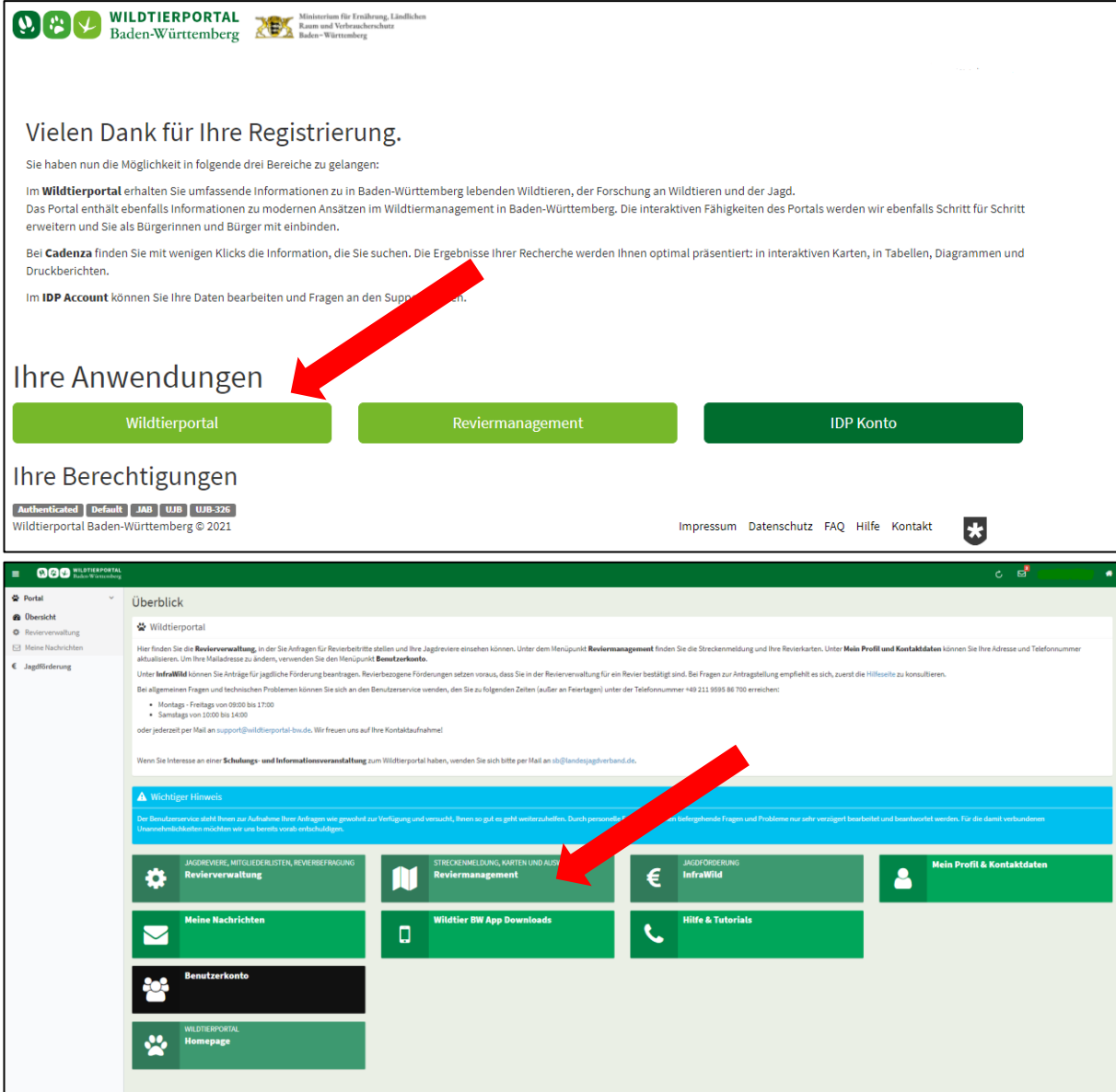

# Folgende Oberfläche öffnet sich:

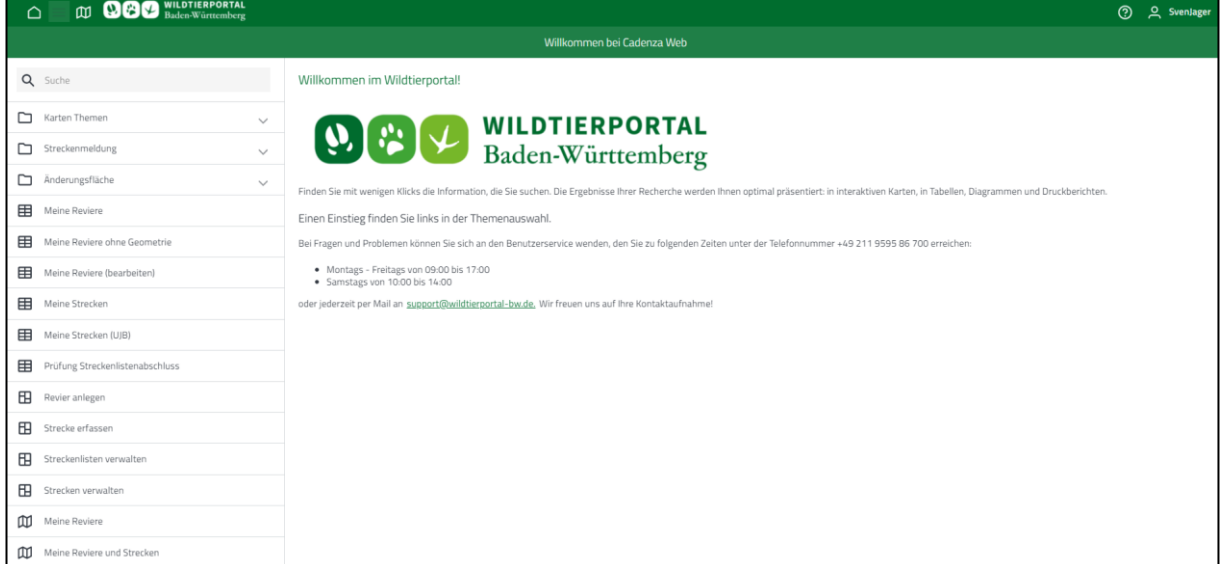

## <span id="page-17-0"></span>**4.2.1 Einzelne Stücke Erfassen**

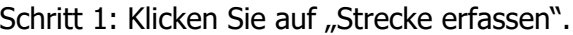

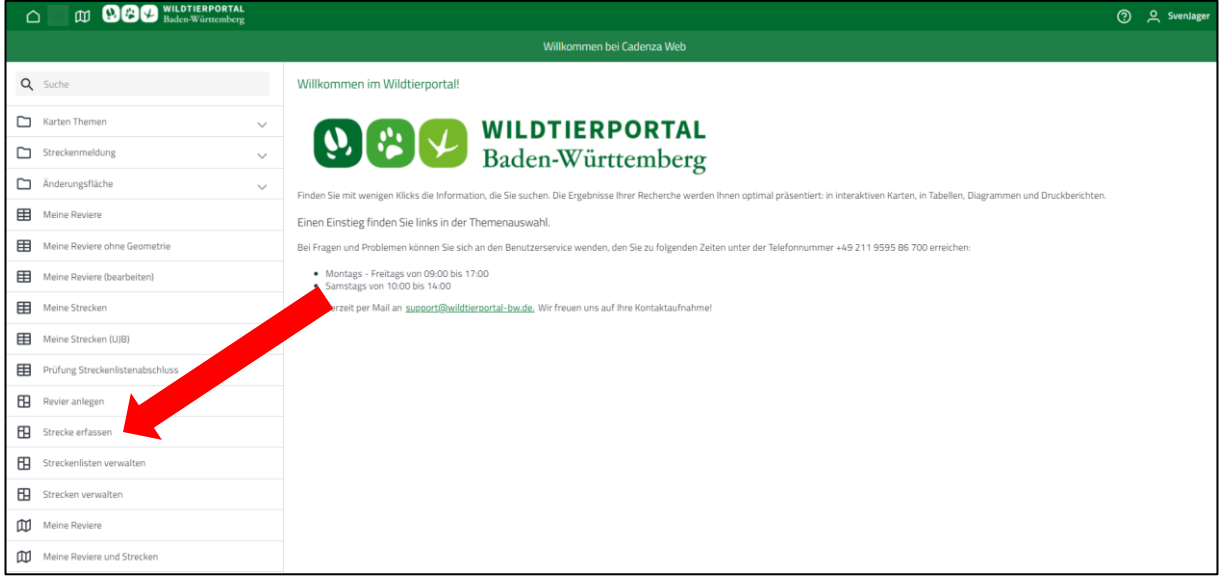

Schritt 2: Das Fenster "Streckenmeldung erfassen" öffnet sich.

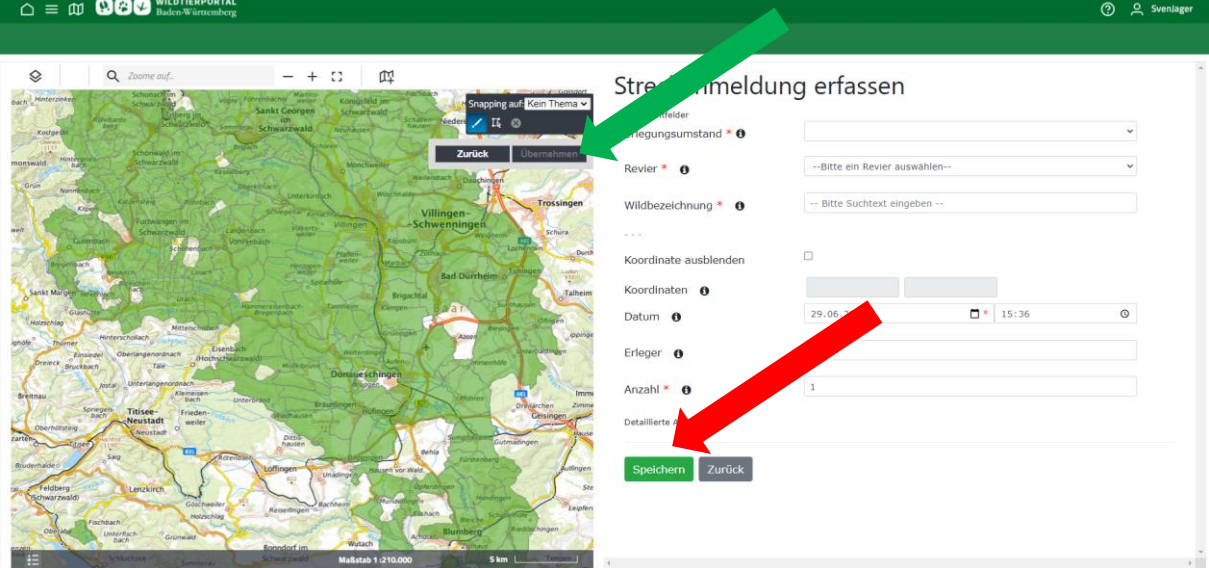

Alle Pflichtfelder sind mit einem roten Stern \* gekennzeichnet und müssen ausgefüllt werden. Alle anderen Angaben sind freiwillig.

Das Auswahlfeld "Koordinaten" bietet Ihnen die Möglichkeit, den Erlegungs- oder Fundort des Tieres zu hinterlegen. Klicken Sie dazu in eines der grau hinterlegten Felder und markieren danach den Standort in der Karte. Klicken Sie danach auf "übernehmen" (grüner Pfeil)

Nachdem Sie alle Angaben eingetragen haben, klicken Sie auf Speichern

Die Speicherung der Eingabe wird bestätigt und Sie werden zur Funktion "Streckenliste Verwalten" weitergeleitet.

Hier haben Sie die Möglichkeit Angaben zu einzelnen Eingaben nochmals zu ändern. Wählen Sie dazu das Jagdjahr und das Jagdrevier aus.

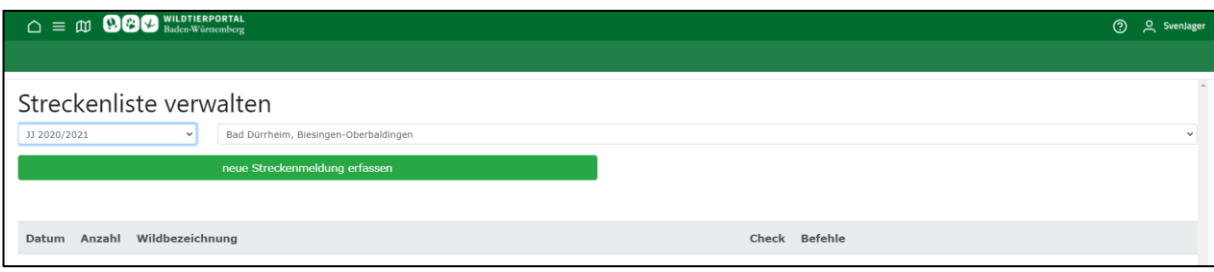

### <span id="page-18-0"></span>**4.2.2 Strecken Verwalten**

Schritt 1: Klicken Sie auf "Strecken Verwalten"

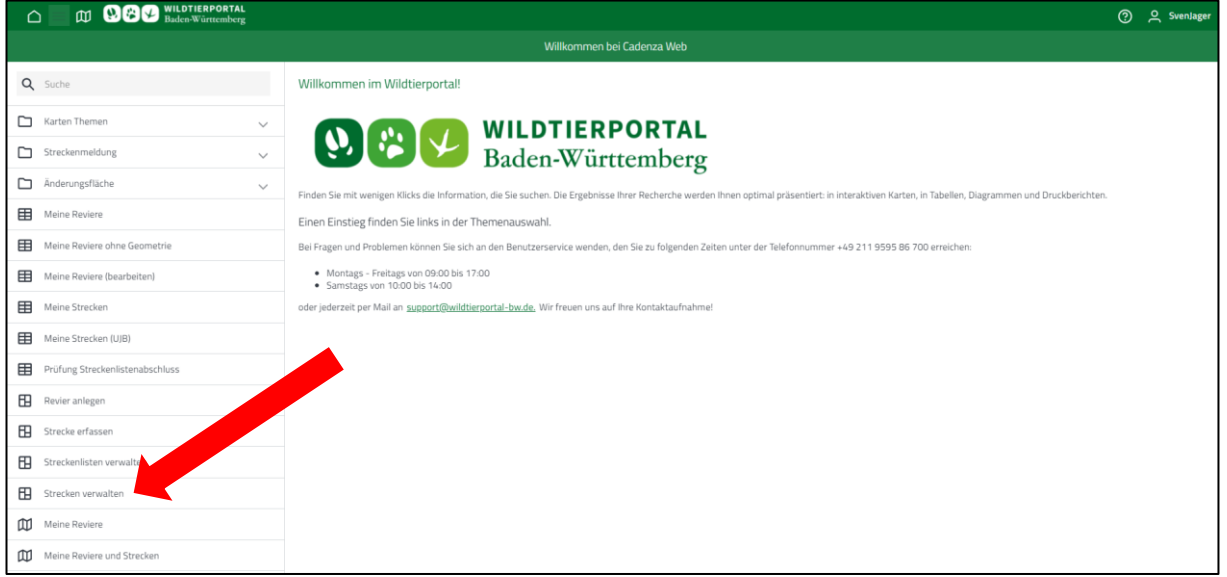

### Schritt 2:

Hier haben Sie die Möglichkeit Angaben zu einzelnen Eingaben nochmals zu ändern. Wählen Sie dazu das Jagdjahr und das Jagdrevier aus.

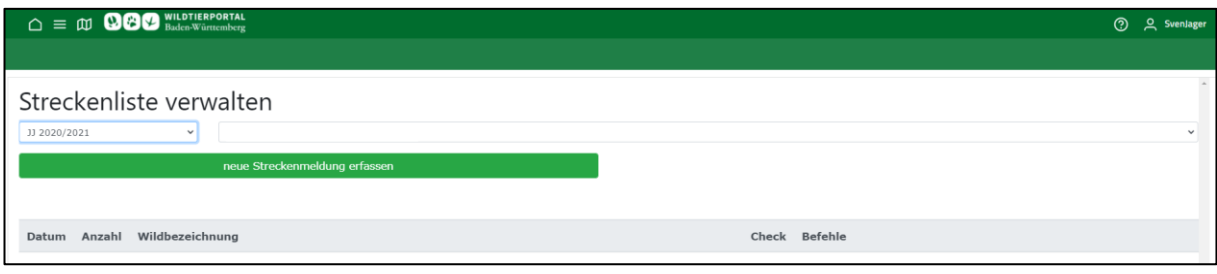

Schritt 3:

Hier können die Angaben nochmals einzeln bearbeitet werden. Unter dem Begriff "Befehle" können Sie den Eintrag bearbeiten, löschen oder sperren.

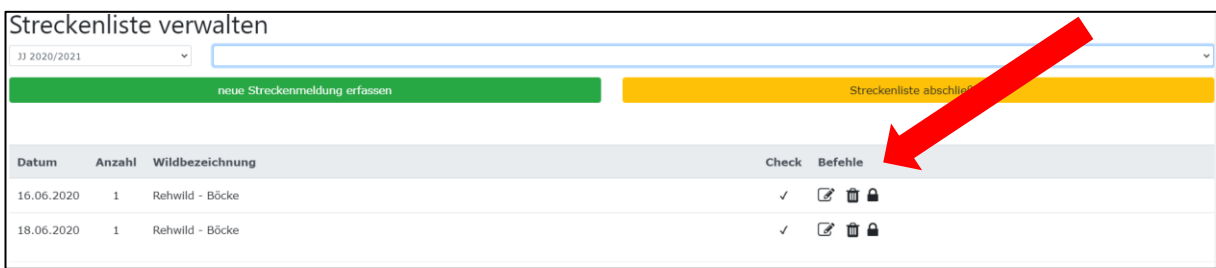

Die Bearbeitung der Eingaben ist während des gesamten Jagdjahres und so lange die Liste noch nicht abgeschlossen ist möglich.

### <span id="page-19-0"></span>**4.2.3 Streckenliste Abschließen**

Der Abschluss der Streckenliste ist die letzte Eingabe am Ende des Jagdjahres, die Sie vornehmen müssen. Dadurch wird die Streckenliste endgültig an die Behörde übertragen.

**Wichtiger Hinweis: Nach Abschluss der Streckenliste kann diese nicht mehr bearbeitet werden. Sollten Sie noch einen Nachtrag vornehmen müssen oder haben die Liste versehentlich während des laufenden Jagdjahres abgeschlossen, kann nur die untere Jagdbehörde Ihre Liste nochmals freigeben.**

Schritt 1: Klicken Sie auf "Streckenliste abschließen"

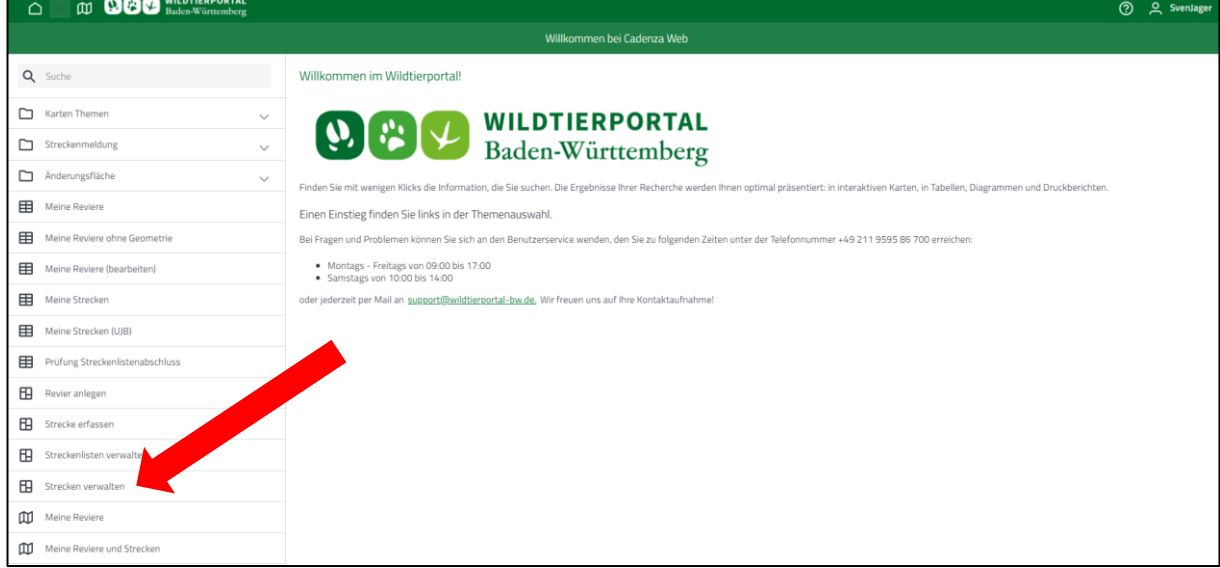

#### Schritt 2: Wählen Sie das abzuschließende Jagdjahr und Ihr Jagdrevier aus.

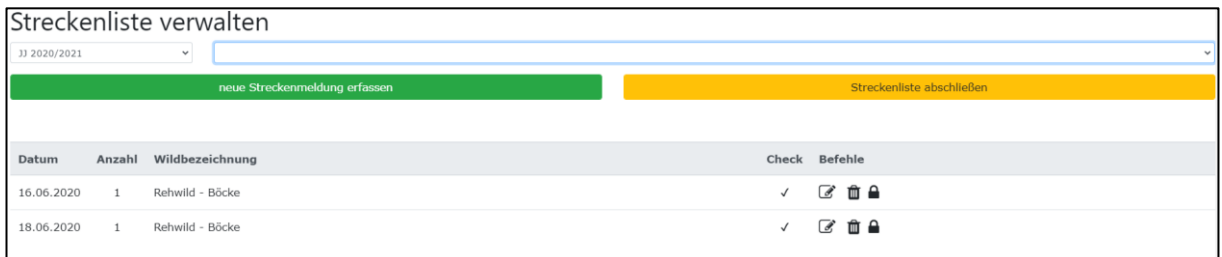

#### Schritt 3: Klicken Sie auf "Streckenliste abschließen". Streckenliste verwalten JJ 2020/2021  $\downarrow$ Datum Anzahl Wildbezeichnung Check Befehle ■ ■ ■ 16.06.2020 Rehwild - Böcke  $\overline{1}$  $\overline{1}$ 18.06.2020 Rehwild - Böcke ■ ■ ■  $\,1\,$  $\checkmark$

### Schritt 4: Klicken Sie auf "Final abschließen"

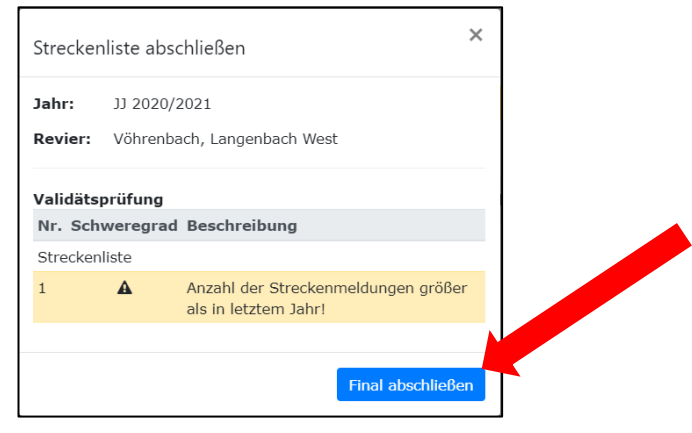

Schritt 5: Der Abschluss der Liste wird Ihnen bestätigt. Sie können das Fenster schließen.

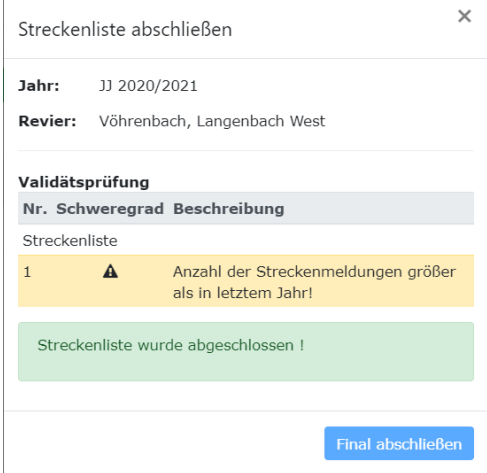

# <span id="page-21-0"></span>5 Schlusswort

Wie zu Beginn erwähnt, hoffen wir Ihnen eine kleine Hilfestellung mit an die Hand gegeben zu haben. Ihnen einen guten Start und gutes Gelingen auf der neuen Plattform Wildtierportal-BW.

Sollten Sie noch weiteren Informations- oder Schulungsbedarf haben, bietet auch der Landesjagdverband LJV Schulungen an und steht Ihnen ebenfalls mit Rat und Tat zur Seite. Ihr direkter Ansprechpartner des LJV ist

Herr Simon Boos 0711 - 268436 15 [sb@landesjagdverband.de](mailto:sb@landesjagdverband.de)

# <span id="page-21-1"></span>6 Anhang

<span id="page-21-2"></span>**6.1 Vereinbarung zur Übertragung der Revieradministration**

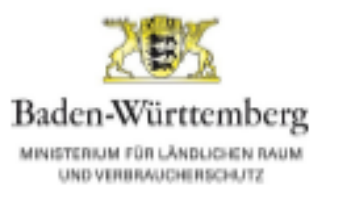

<u>.: i:</u> LG

den-Württemberg ETERIUM FÜR LÄNGLICHEN FUN.<br>LINE NERKNAACHERIGHETE

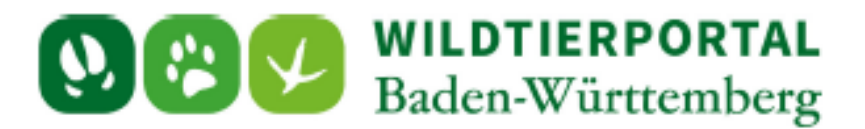

# Vereinbarung zur Übertragung der Revieradministration im Wildtierportal Baden-Württemberg

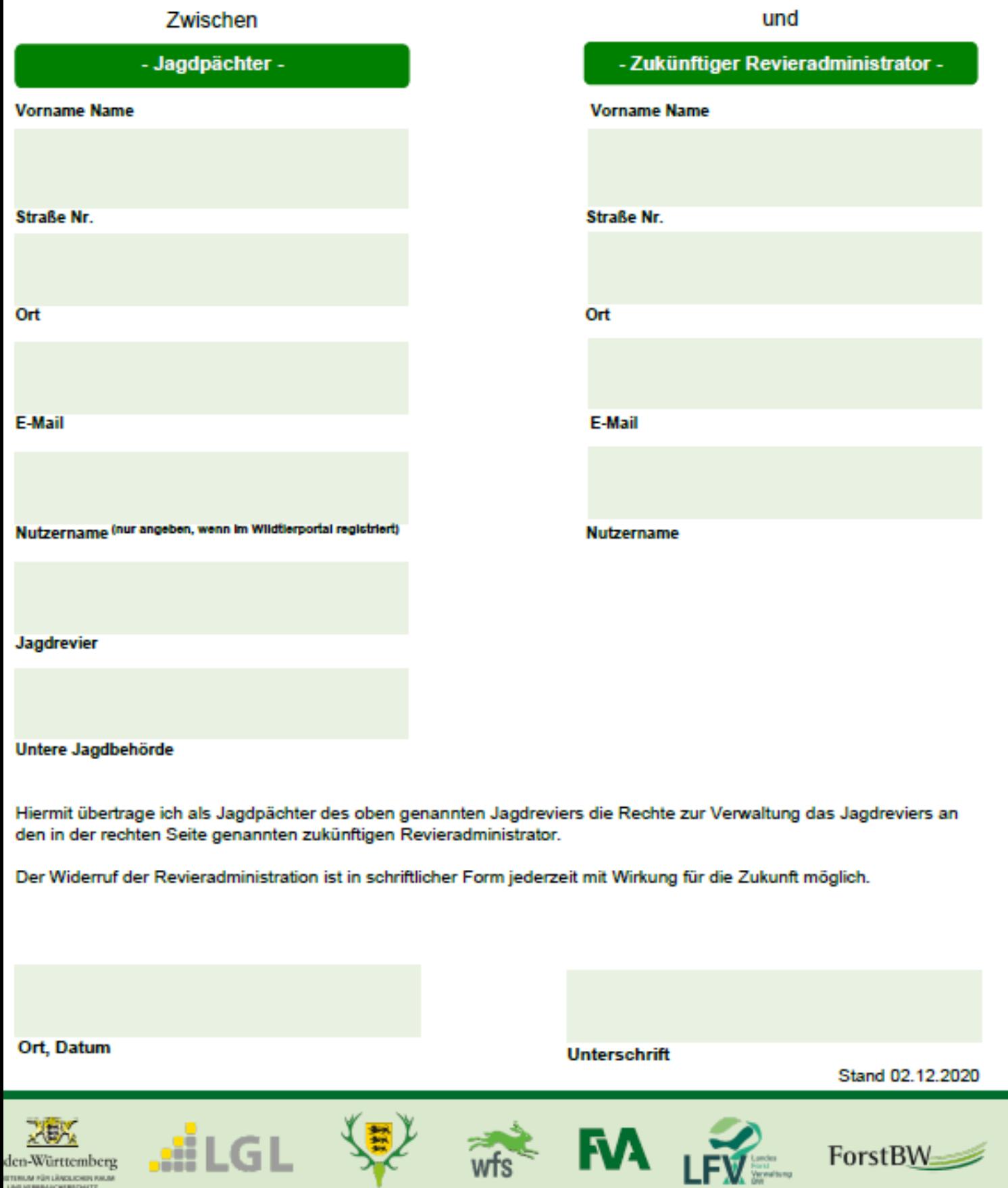

 $wfs$